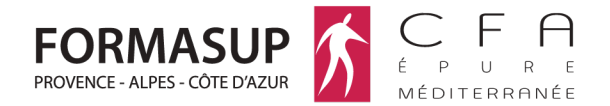

L'alternance à l'Université une voie d'excellence

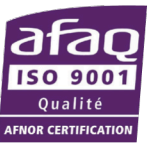

## Notice de dépôt de dossier sur la plateforme collaborative pour une demande d'ouverture de formation en apprentissage

1. Demande d'accès et Connexion à la plateforme collaborative :

Avant toute chose, vous devez effectuer une demande d'accès à la plateforme et motiver votre demande auprès de la direction du CFA Epure Méditerranée.

Pour les nouveaux utilisateurs, il faut faire une demande au CFA (auprès de : veronique.gillibert@cfa-epure.com) pour bénéficier d'un accès sur la plateforme. Un mail est envoyé aux « candidats – responsables de formation » porteur d'un projet d'ouverture de formation en apprentissage.

Tous les responsables de formation qui ont déjà un compte, se connectent avec leurs identifiants habituels. Sinon, vous pouvez récupérer votre mot de passe en cliquant « Mot de passe perdu ».

Le lien vers la plateforme est le suivant : https://espace.cfa-epure.com/

2. Comment déposer un dossier :

Les demandes sont traitées en trois étapes :

- A. Saisie du formulaire de demande
- B. Dépôt des documents accompagnant la demande
- C. Validation par le CFA

Signification des icônes présentes sur la plateforme :

Faire une nouvelle demande d'ouverture de formation

Accéder au formulaire de demande d'ouverture de formation

Valider le dossier

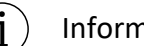

Informations contextuelles.

Entrer dans le dossier pour déposer ou voir les documents déposés

## A. Saisie du formulaire de demande

Dans le menu principal, aller sur l'onglet « ouverture de formation ».

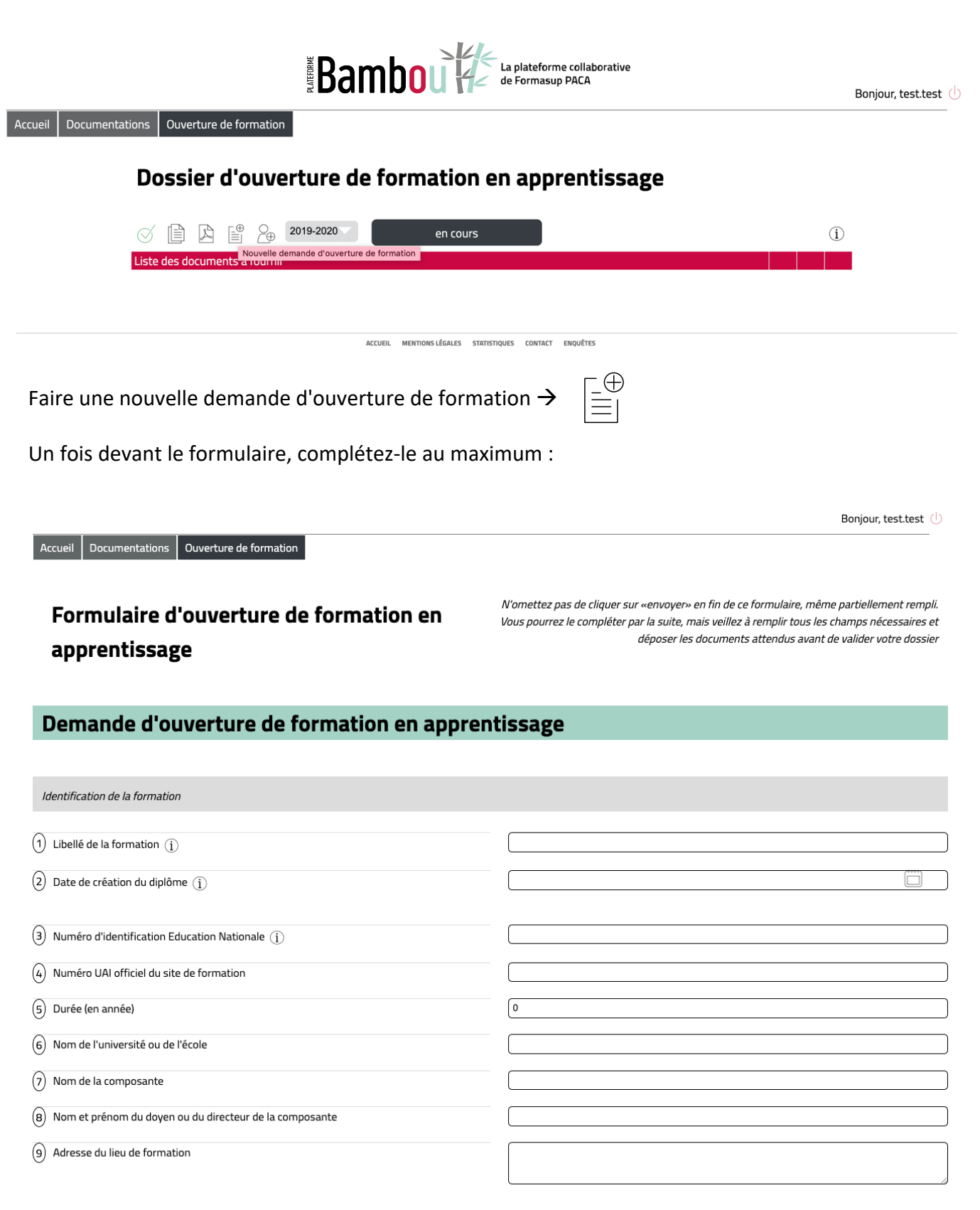

Note : vous pouvez initier la création du dossier en ne remplissant que le champ n°1 : « Libellé de la formation ».

N'oubliez pas de cliquer sur « envoyer », en bas du formulaire pour enregistrer vos réponses.

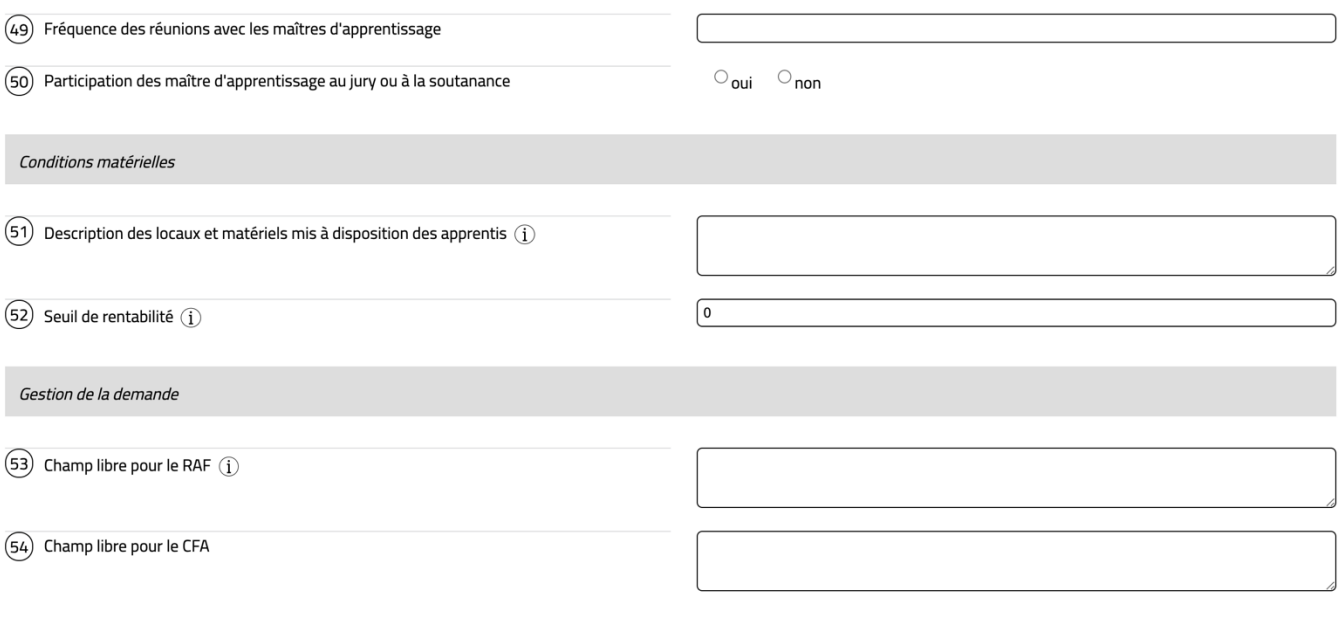

**Envoyer** 

Il est tout à fait possible de revenir sur le formulaire si vous n'avez fini de le compléter.

Pour y accéder de nouveau  $\rightarrow$ 

## B. Dépôt des documents accompagnant la demande

Entrer dans le dossier pour déposer ou voir les documents déposés  $\rightarrow$ 

N'hésitez pas à consulter les notes informatives tout au long de votre saisie  $\rightarrow$ 

Télécharger les documents correspondants  $\rightarrow$   $\sqrt{ }$ 

Pour revenir sur le dossier de demande d'ouverture, il suffit simplement de cliquer en dehors de la fenêtre de dépôt de document.

Le voyant de suivi passe à l'orange une fois que le document est déposé et que vous avez rafraichi la page.

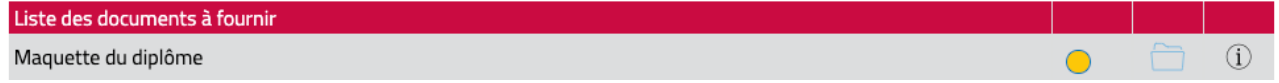

Note : des documents types sont proposés dans certains dossiers pour faciliter vos démarches.

## C. Validation par le CFA

Dès que vous avez complété le formulaire et fourni tous les documents nécessaires, vous pouvez soumettre votre dossier de demande d'ouverture au CFA pour validation.

Demander validation du dossier  $\rightarrow$ 

Vous pouvez à tout moment consulter le statut de votre demande depuis l'onglet « Ouverture de formation » :

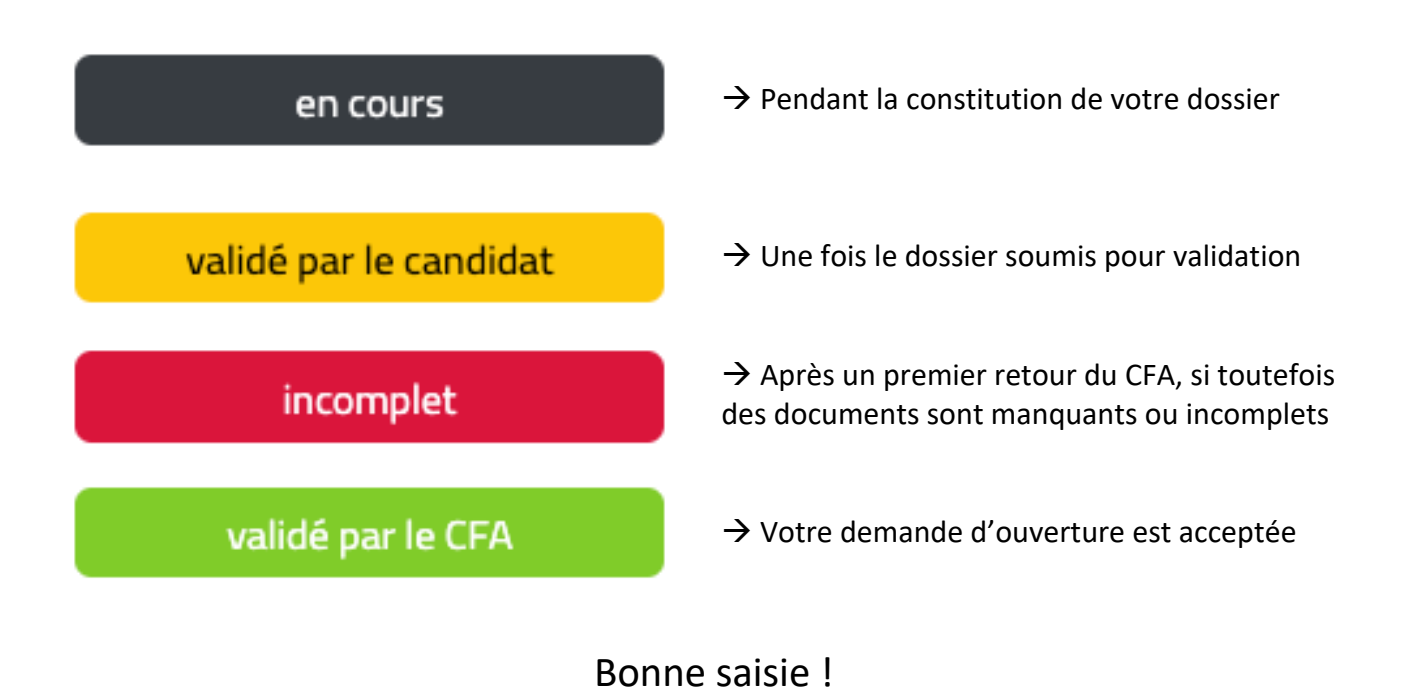